<span id="page-0-0"></span>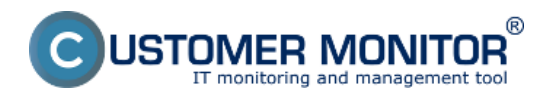

[Nastavenie zálohovania](#page-0-0)

#### **[Obnova zálohy](#page-1-0)**

**[Spôsob kontroly - chyby](#page-2-0)**

## **Nastavenie zálohovania**

Nižšie je odkomunikovaný doporučovaný postup nastavenia zálohovania databáz v MS SQL 2008 Standarda následnej kontroly vykonania zálohy cez funkciu sledovanie zmien súborov (Watch Dog files).

Pre staršie SQL servery (2000 a 2005) doporučujeme komprimáciu záloh realizovať

synchronizovaným spúšťaním C-Backup, ktorý súčasne zabezpečí aj rotáciu záloh, nakoľko tieto staršie systémy nemajú vstavanú komprimáciu záloh. Export databázy v Management Studio zvoľte, aby sa stará záloha vždy prepísala novou.

#### **Postup nastavenie zálohovania pre SQL server 2008:**

Ako prvé si spustíte program SQL Server Management Studio**.**

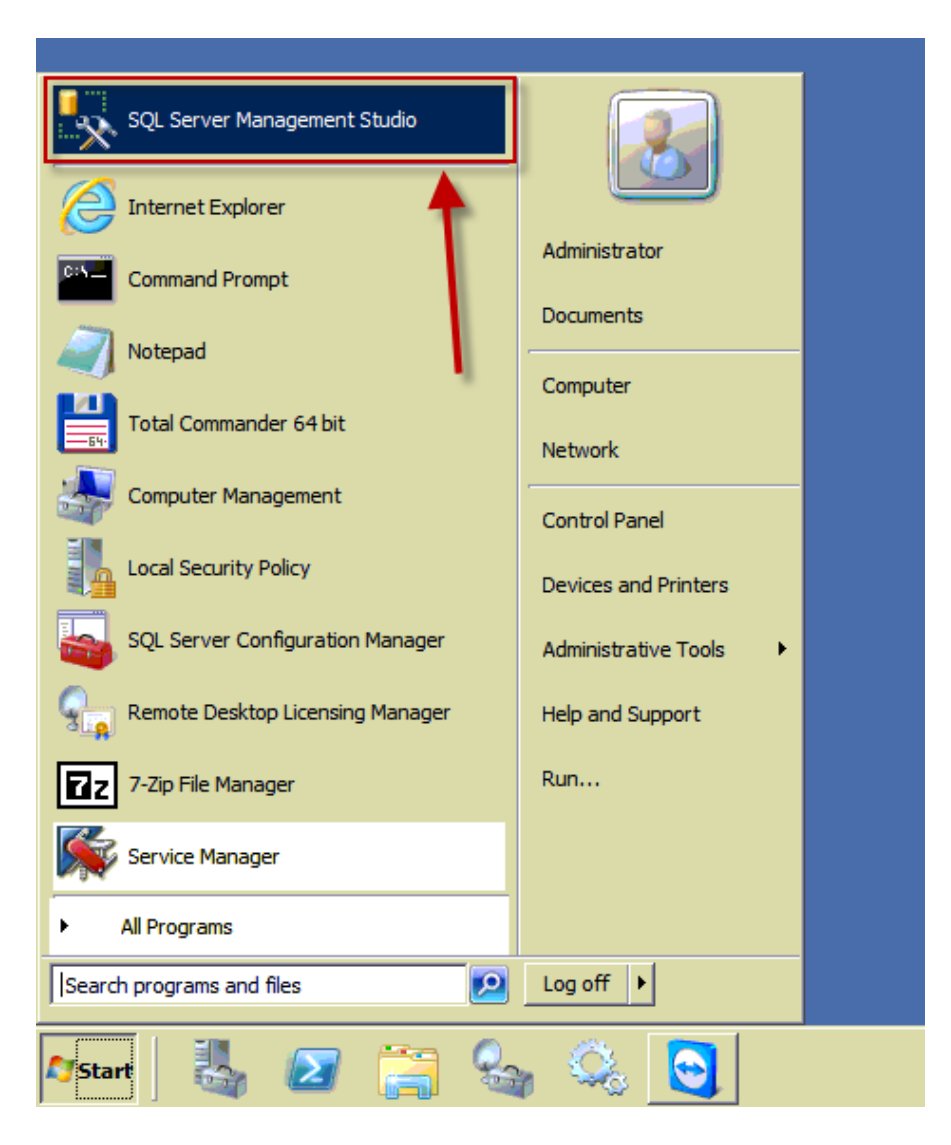

Pripojíte sa na SQL server, ktorý chcete zálohovať.

<span id="page-1-0"></span>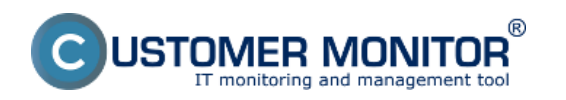

**Záloha MS SQL standard** Publikováno z Customer Monitor (https://www.customermonitor.cz)

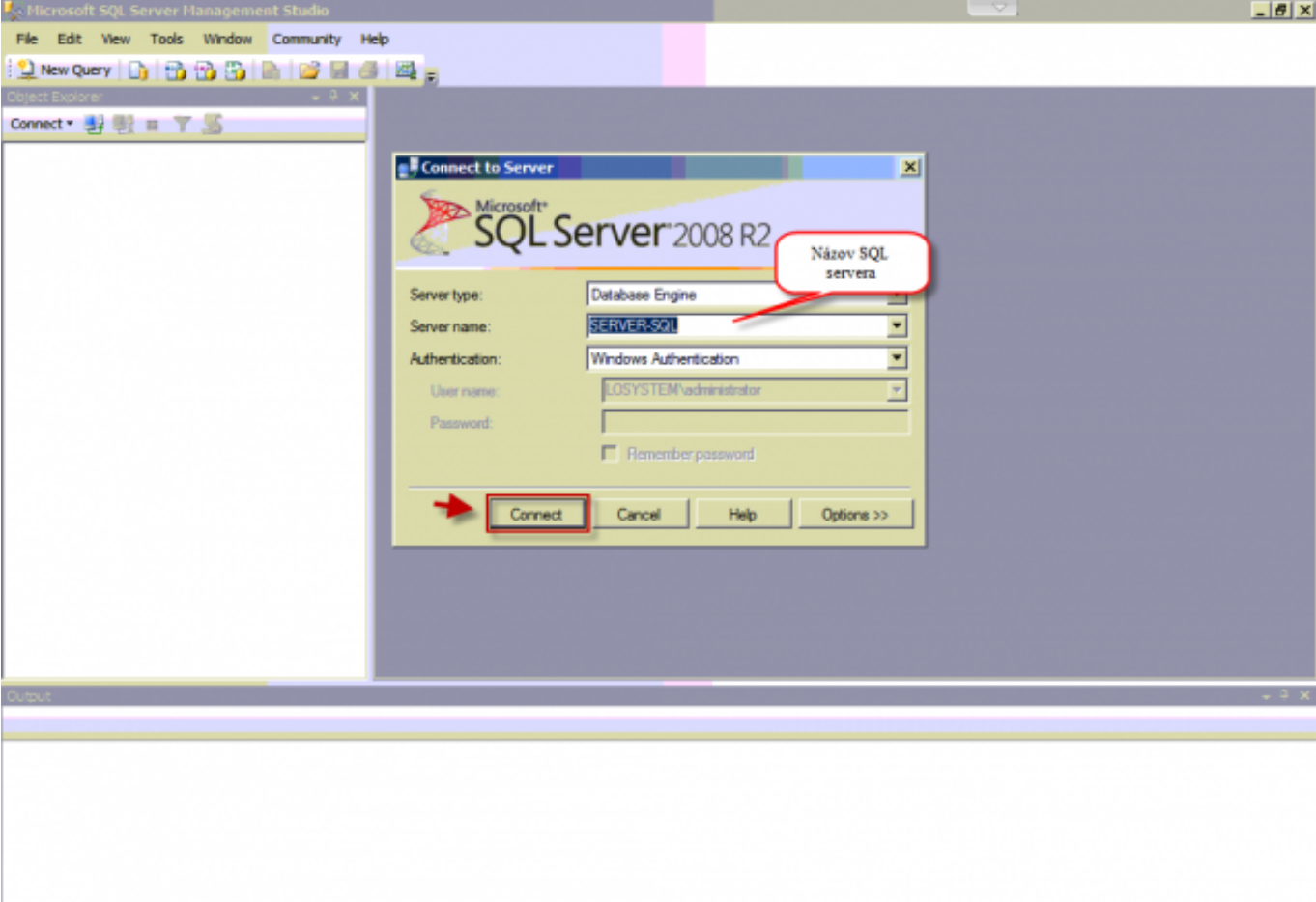

Obrázek: Prihlásenie na SQL server zadaním názvu servera v prípade lokálneho pripojenia pod Správcovským kontom môžete nastaviť spôsob autentifikácie cez windows authentification

Vytvoríte nový údržbový plán, postup je znázornený na nasleedujúcom obrázku.

<span id="page-2-0"></span>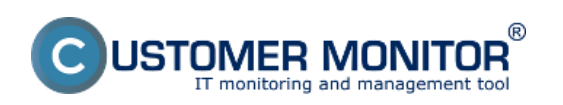

Publikováno z Customer Monitor (https://www.customermonitor.cz)

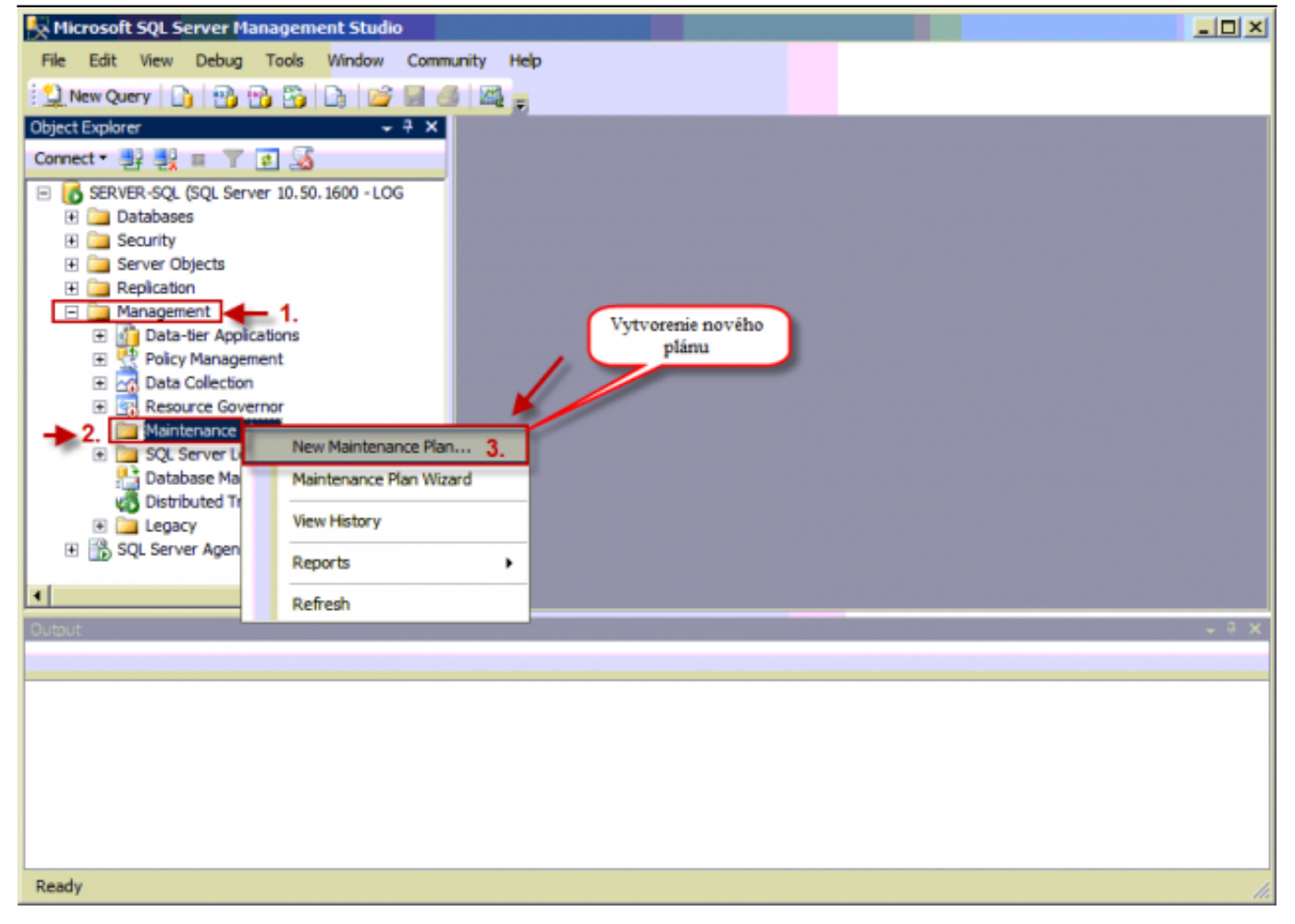

Obrázek: Pridanie nového plánu do záložky Maintenance Plans

Zvolíte si názov plánu.

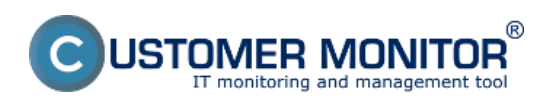

Publikováno z Customer Monitor (https://www.customermonitor.cz)

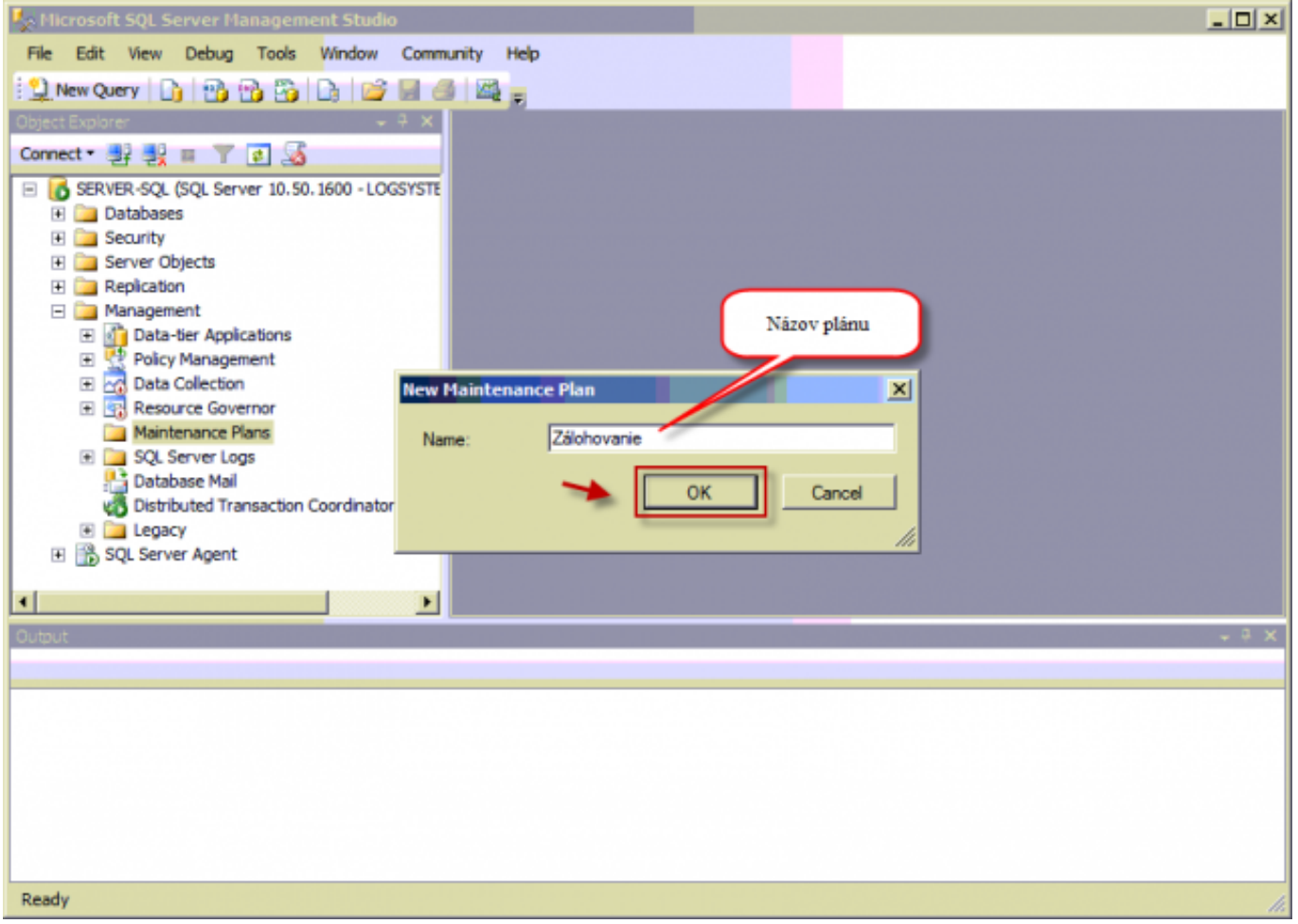

Obrázek: Zvolíte si názov plánu

Z ponuky *Maintenance Plan Task* vyberiete *Back up Database Task - nastavenie zálohovania a Maintenance Cleanup Task -* pre automatické vymazávanie starých záloh.

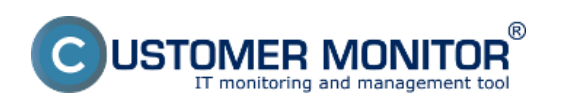

Publikováno z Customer Monitor (https://www.customermonitor.cz)

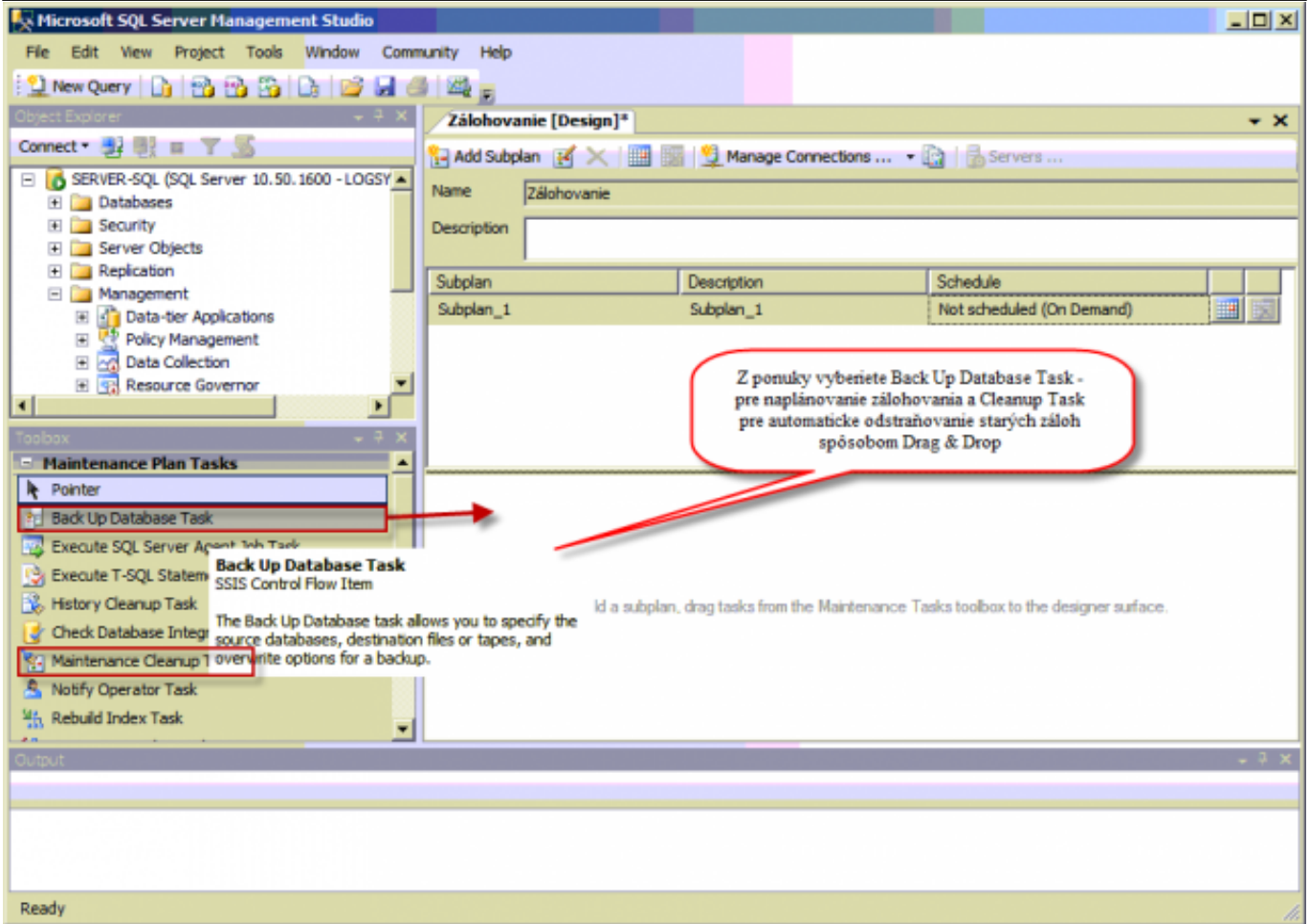

Obrázek: V tomto kroku si pridáte do plánu úlohu na vytváranie záloh a úlohu na automatické zmazávanie starých záloh

Pre tieto úlohy je možné nastaviť reťazenie, na obrázku je znázornený stav, keď sa ako prvé spustí zálohovanie a po jeho skončení sa spustí úloha na odstraňovanie starých záloh.

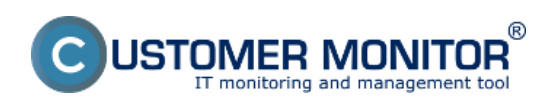

Publikováno z Customer Monitor (https://www.customermonitor.cz)

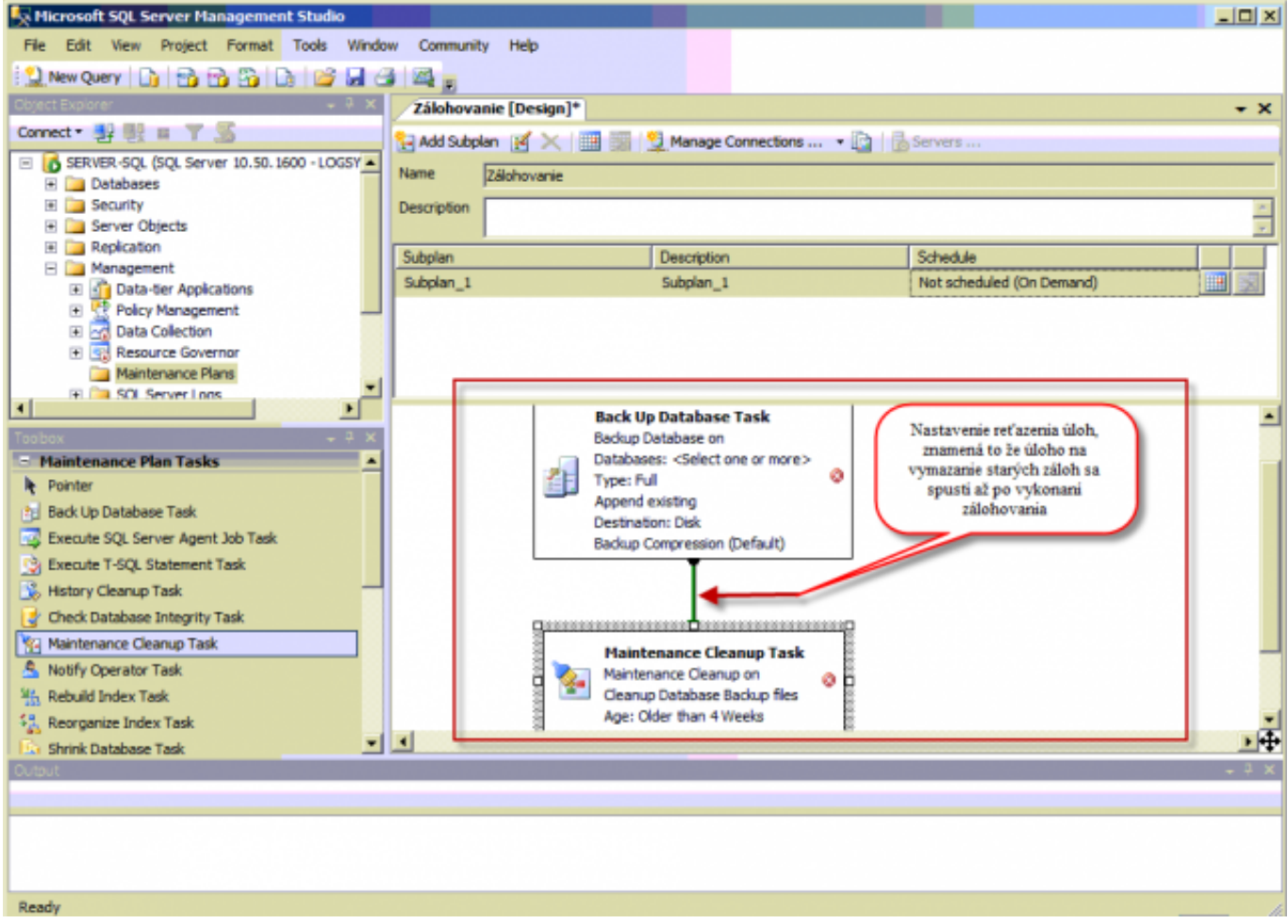

Obrázek: Medzi jednotlivými úlohami v pláne sa dá nastaviť retazenie tzn. postupnosť spôšťania úloh

Po kliknutí pravým tlačidlom myši na jednotlivé úlohy môžete vstúpiť do nastavení úlohy.

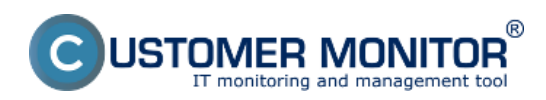

Publikováno z Customer Monitor (https://www.customermonitor.cz)

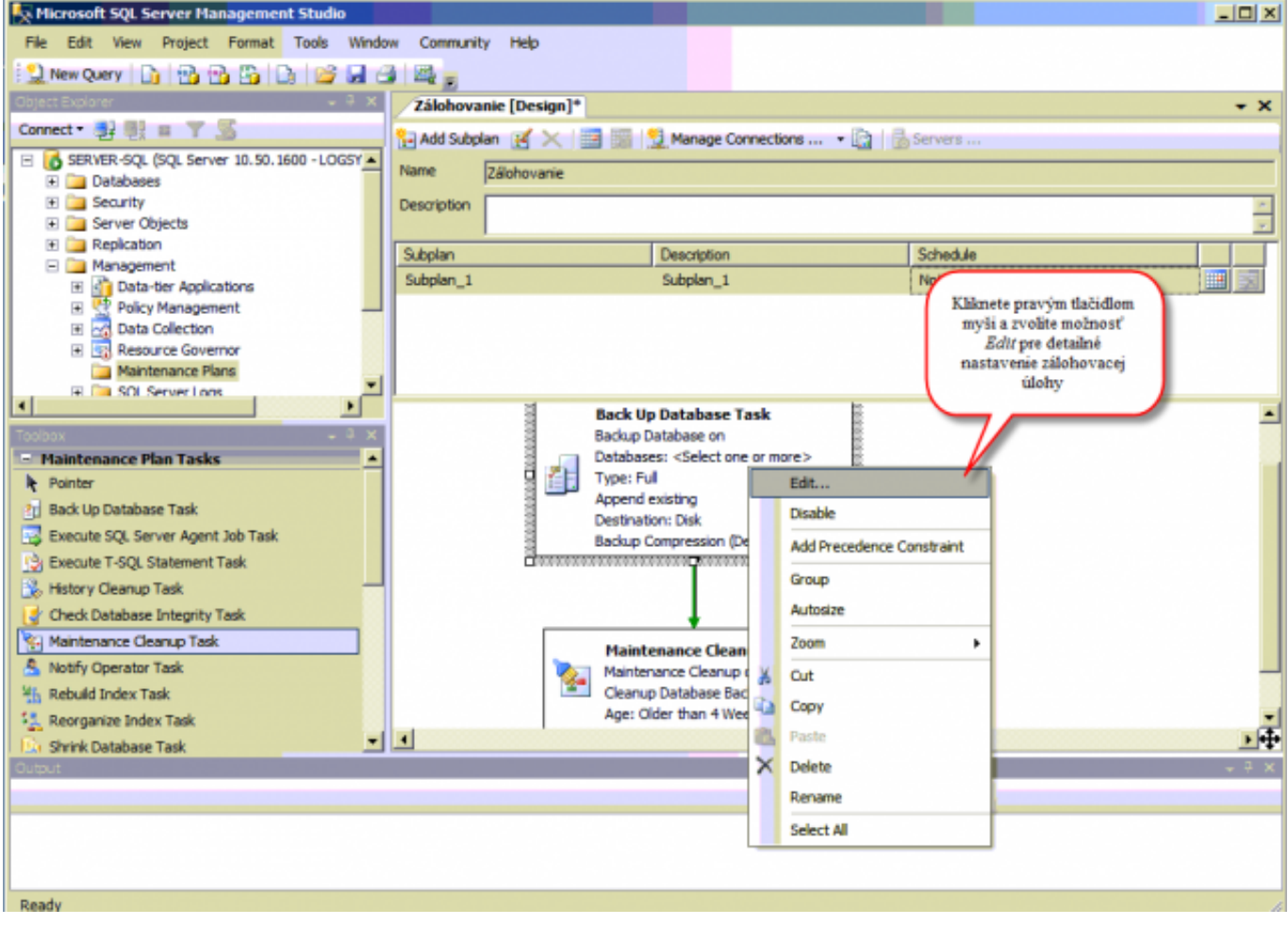

Obrázek: Pre nastavenie parametrov zálohovania kliknete na zálohovaciu úlohu pravým tlačidlom myši a zvolíte Edit

V časti *Database(s)* si zvolíte, ktoré databázy chcete zálohovať.

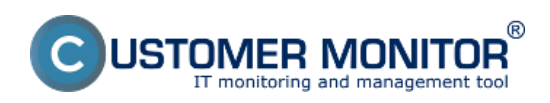

Publikováno z Customer Monitor (https://www.customermonitor.cz)

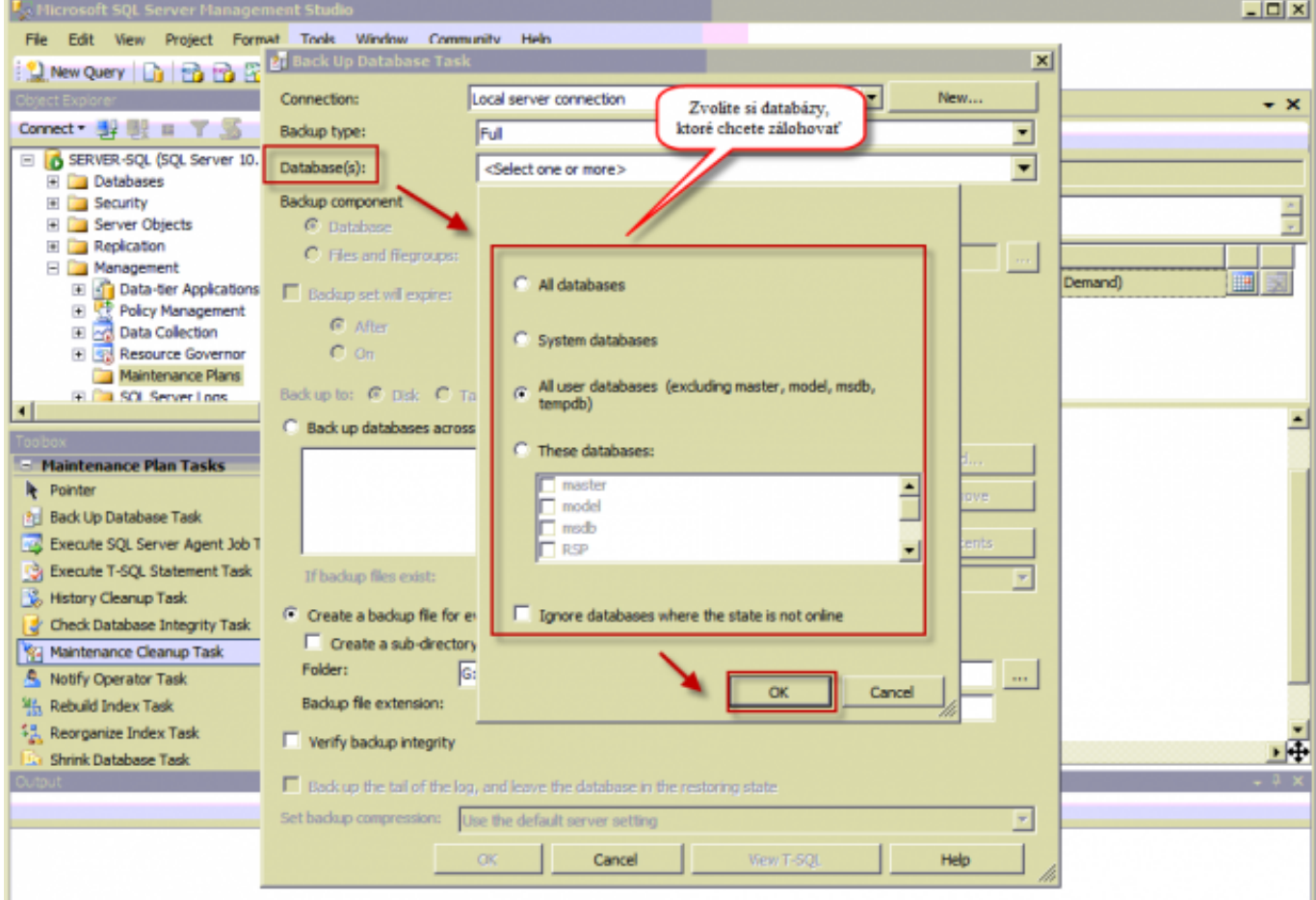

Obrázek: Nastavenie zálohovania - výber databáz na zálohovanie

Zadáte si miesto pre ukladanie záloh a tak isto nastavíte aby sa zálohy vytvárali s kompresiou.

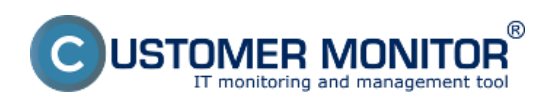

Publikováno z Customer Monitor (https://www.customermonitor.cz)

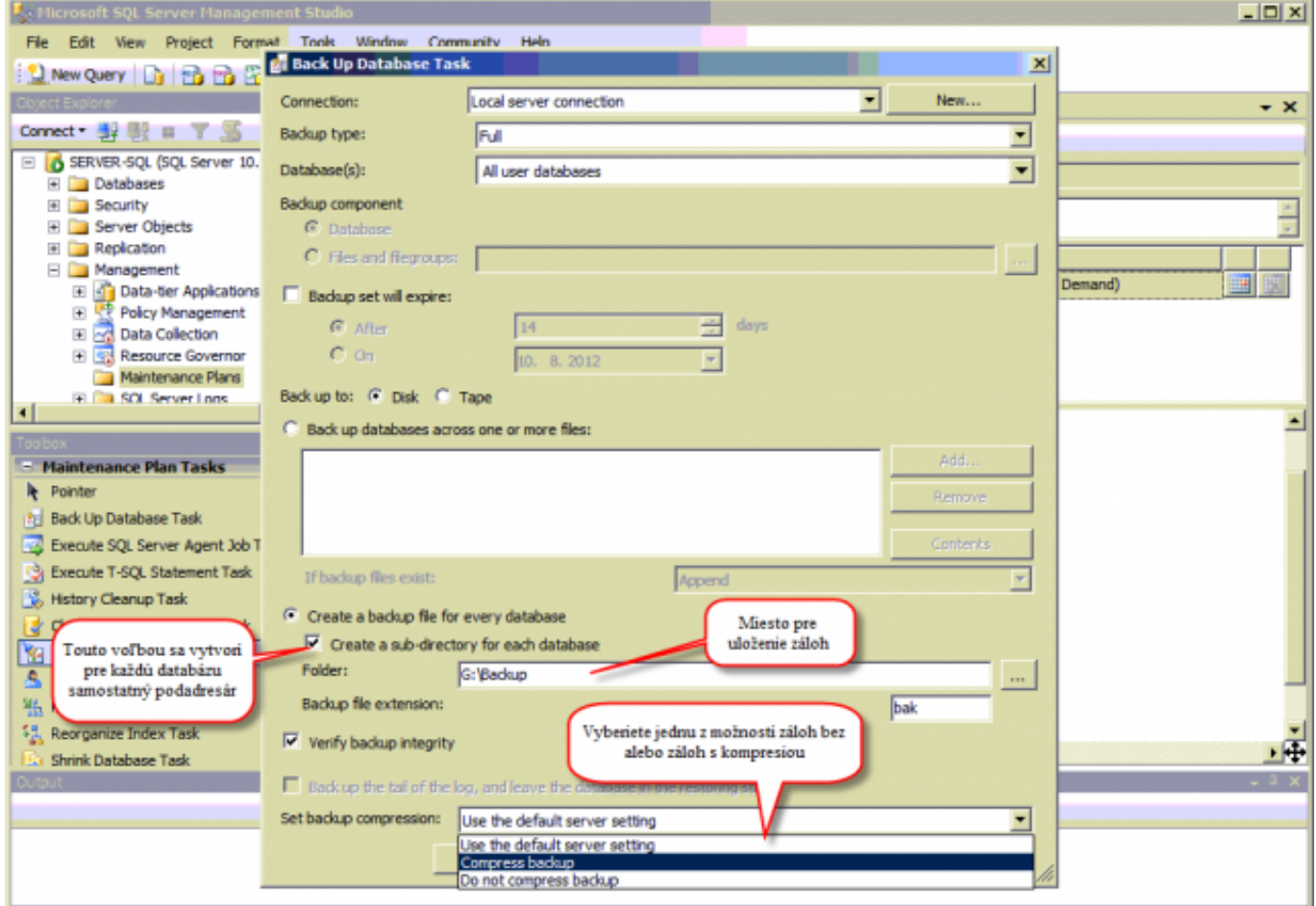

Obrázek: Nastavenie zálohovania - výber miesta pre uloženie záloh + výber z možností zálohovať s alebo bez kompresie

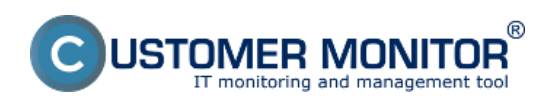

Publikováno z Customer Monitor (https://www.customermonitor.cz)

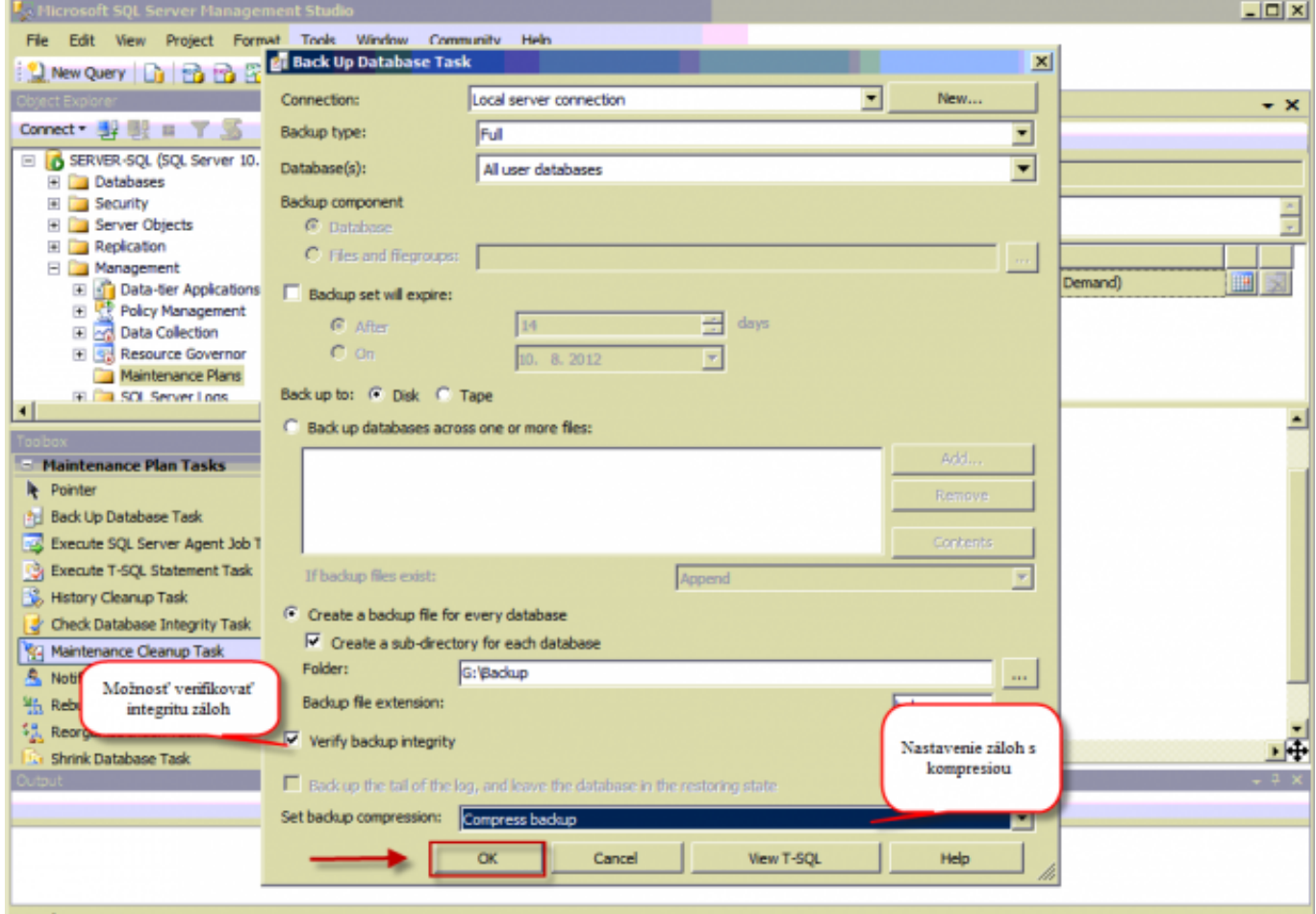

Obrázek: Nastavenie zálohovania - označenie možnosti pre verifikáciu záloh

Rovnakým spôsobom sa dostanete do nastavení úlohy na vymazávanie starých záloh.

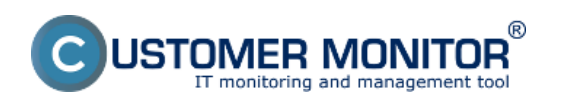

Publikováno z Customer Monitor (https://www.customermonitor.cz)

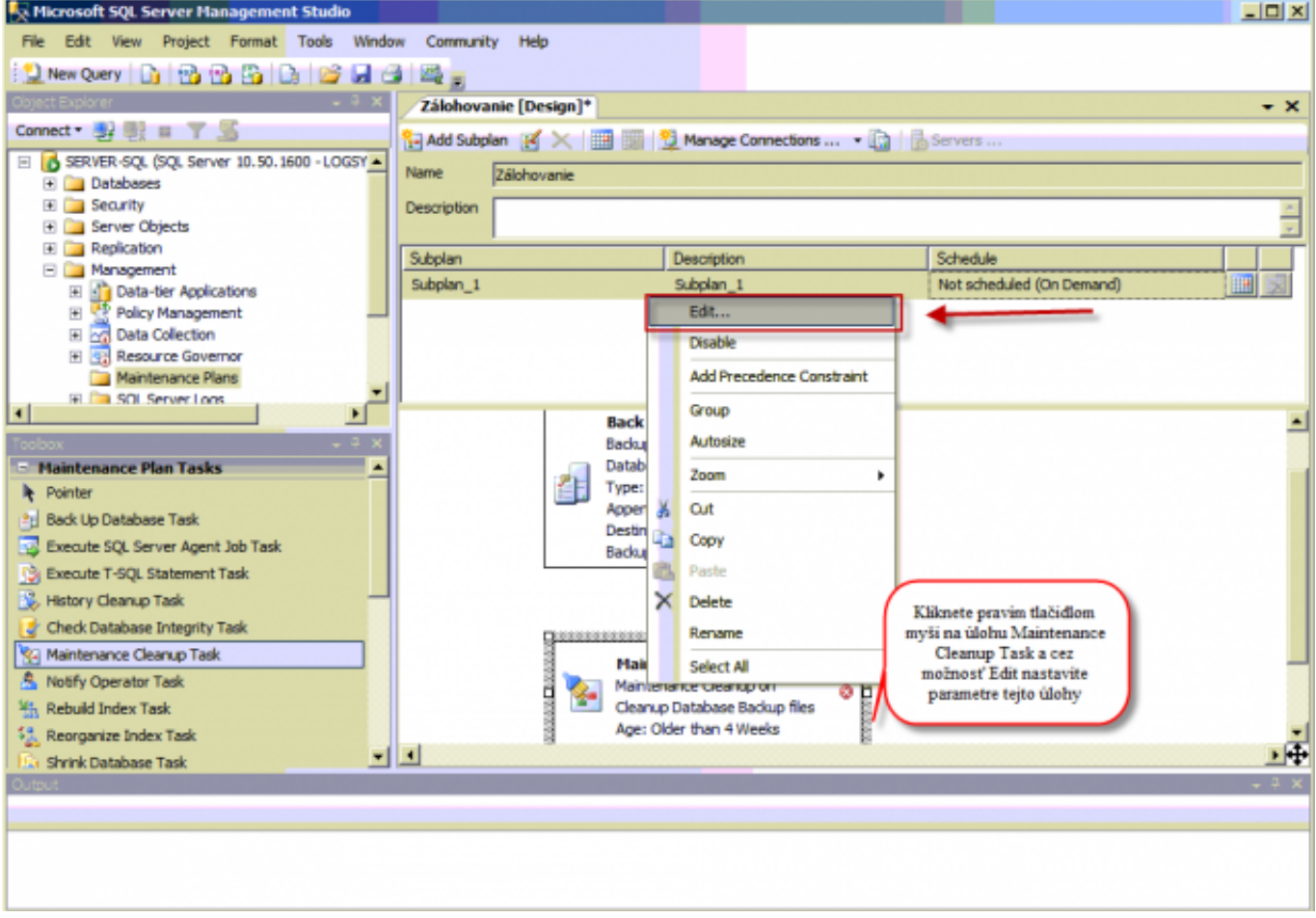

Obrázek: Nastavenie úlohy pre automatické vymazávanie starých záloh

Zvolíte si typ súborov, ktoré sa budú vymazávať, zvolíte miesto, kde sú uložené a nakoniec si nastavíte ako staré zálohy sa automaticky vymažú v našom prípade staršie ako 4 týždne.

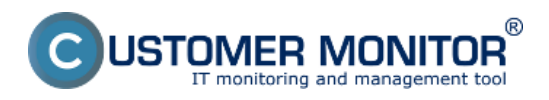

Publikováno z Customer Monitor (https://www.customermonitor.cz)

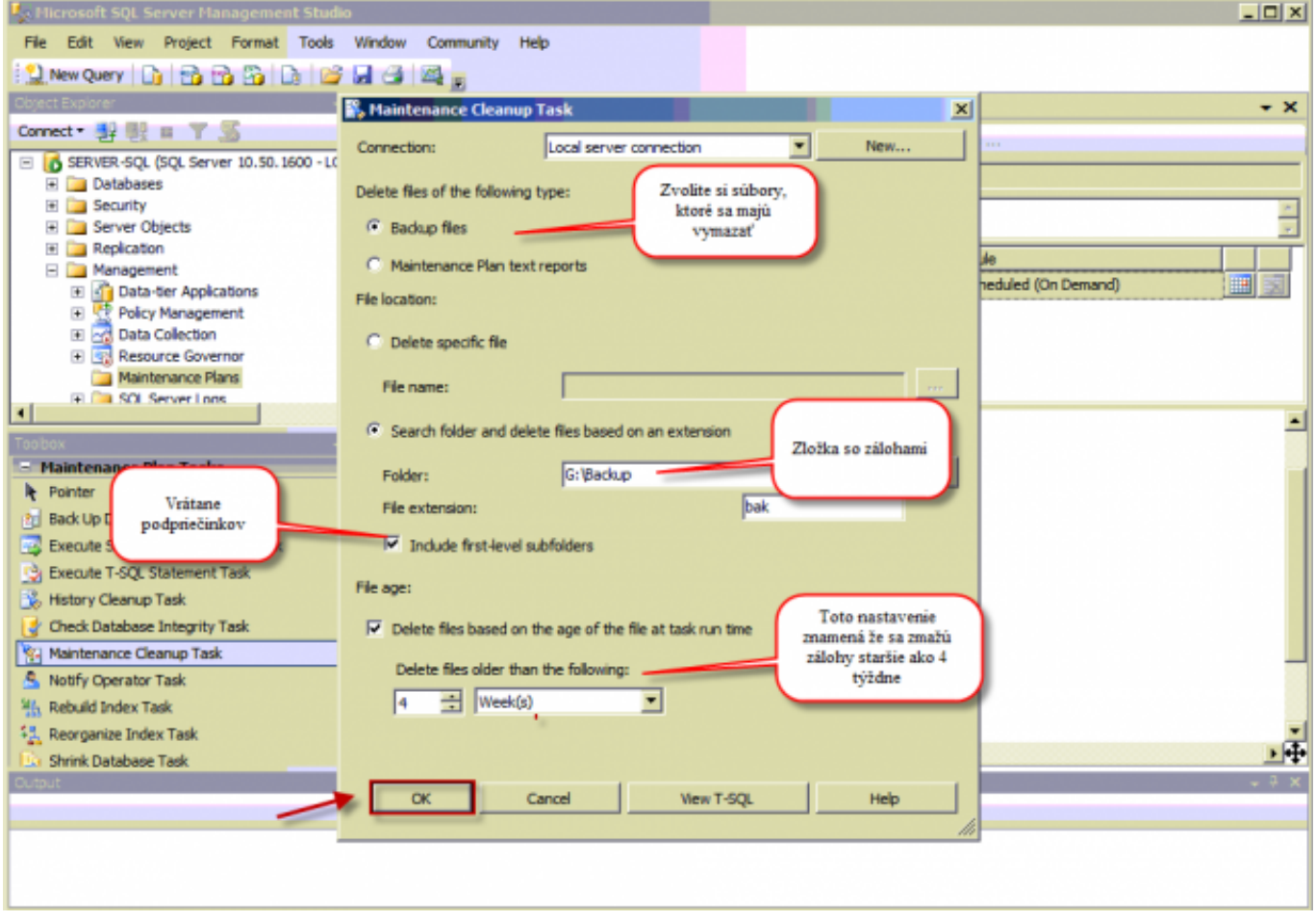

Obrázek: Nastavenie úlohy pre automatické vymazávanie starých záloh

Po dokončení všetkých nastavení uložíte zmeny.

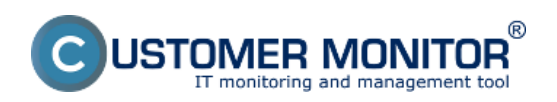

Publikováno z Customer Monitor (https://www.customermonitor.cz)

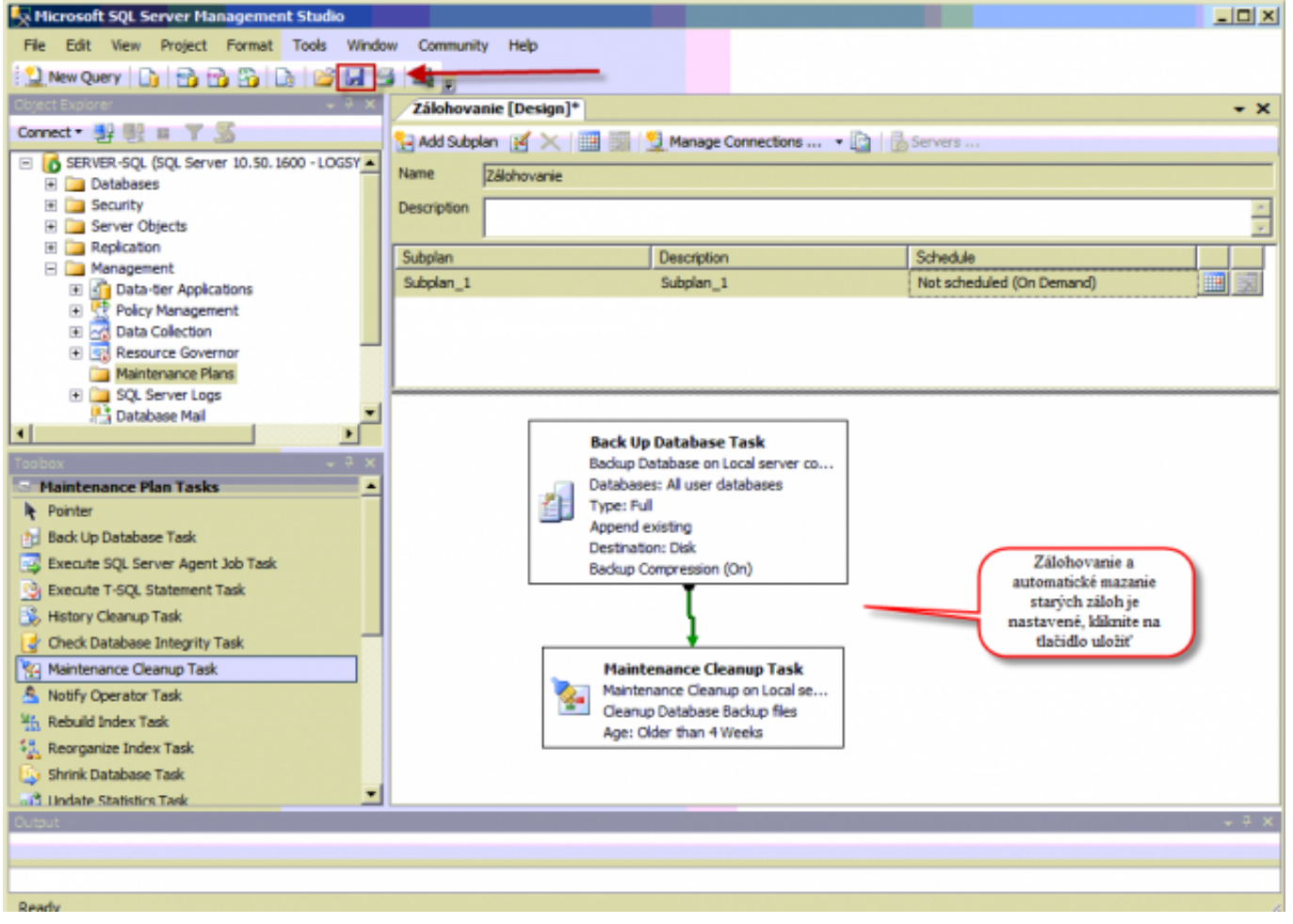

Obrázek: Zálohovanie a automatické mazanie starých záloh je nastavené, kliknite na tlačidlo uložiť

## **Obnova zálohy**

Obnova zálohy sa robí tak isto cez Microsoft SQL Server Management Studio nasledovne: V ľavom strome si zvolíte databázu, do ktorej chcete zálohu obnoviť. Kliknete na ňu pravým tlačidlom myši a presuniete sa do časti *Tasks -> Restore -> Database.*

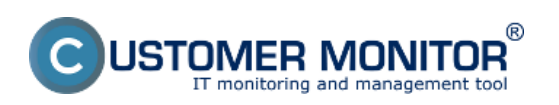

Publikováno z Customer Monitor (https://www.customermonitor.cz)

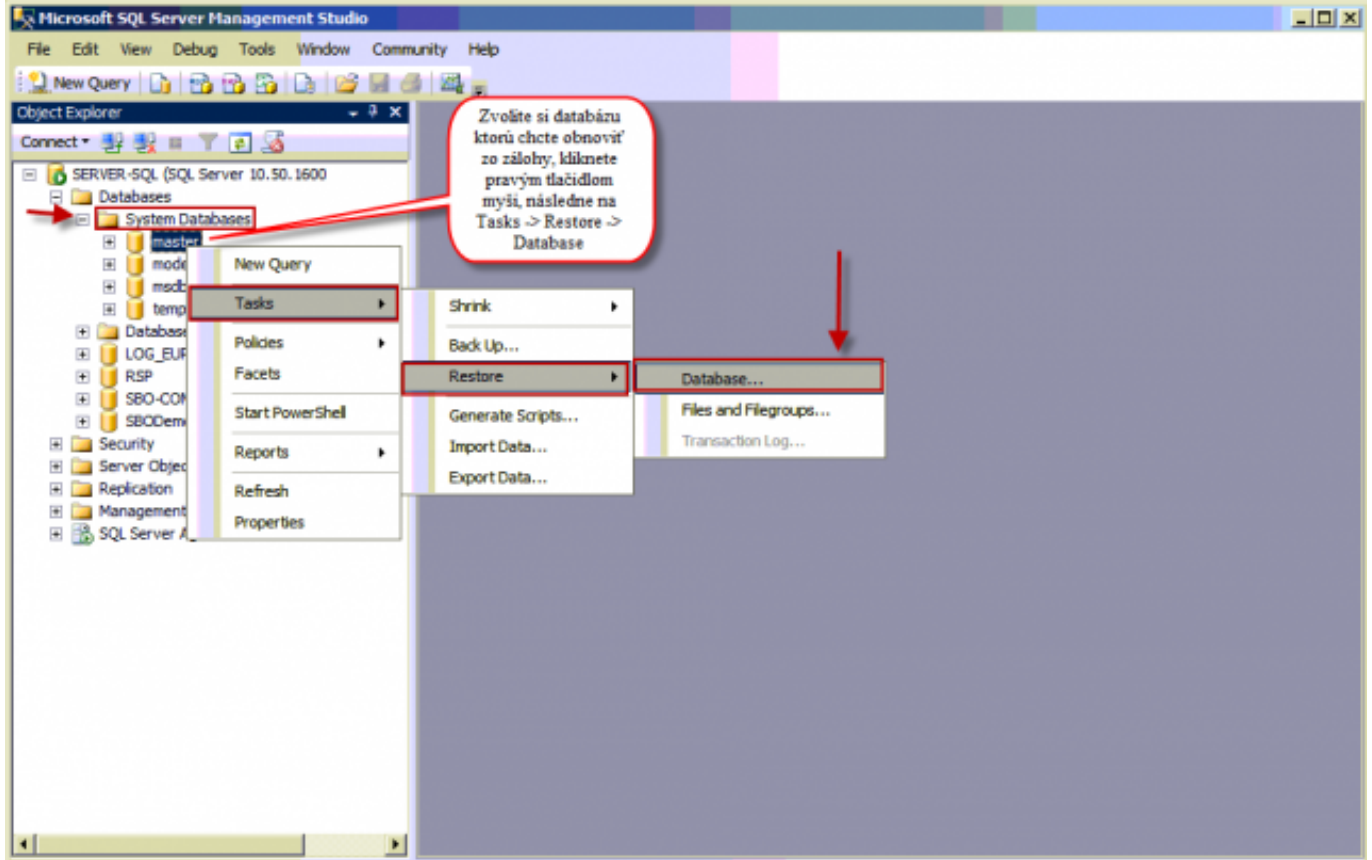

Obrázek: Vstup do obnovy SQL databázy zo zálohy

V novootvorenom okne si zvolíte databázu do, ktorej sa má záloha obnoviť a zálohu z ktorej chcete aby sa dáta obnovili.

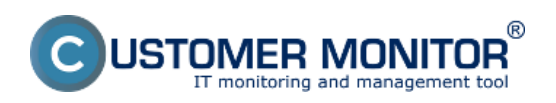

Publikováno z Customer Monitor (https://www.customermonitor.cz)

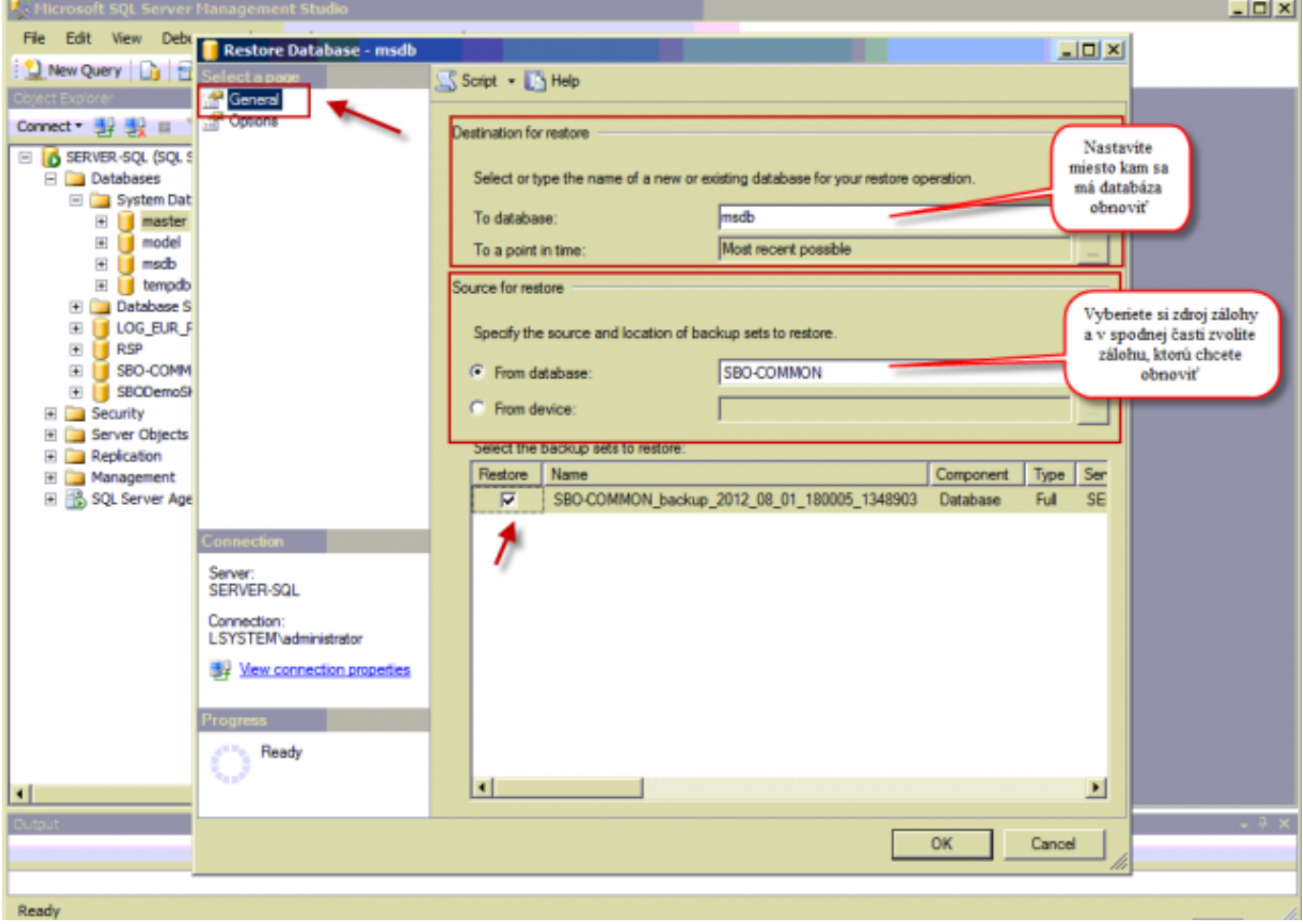

Obrázek: Výber zálohy pre obnovu a nastavenie miesta pre obnovenie databázy

V záložke *Options* si zvolíte detailné nastavenia spôsobu obnovy. Po kliknutí na tlačidlo OK sa začne proces obnovy.

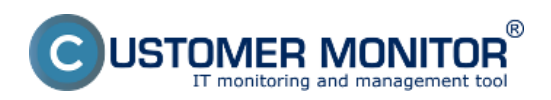

Publikováno z Customer Monitor (https://www.customermonitor.cz)

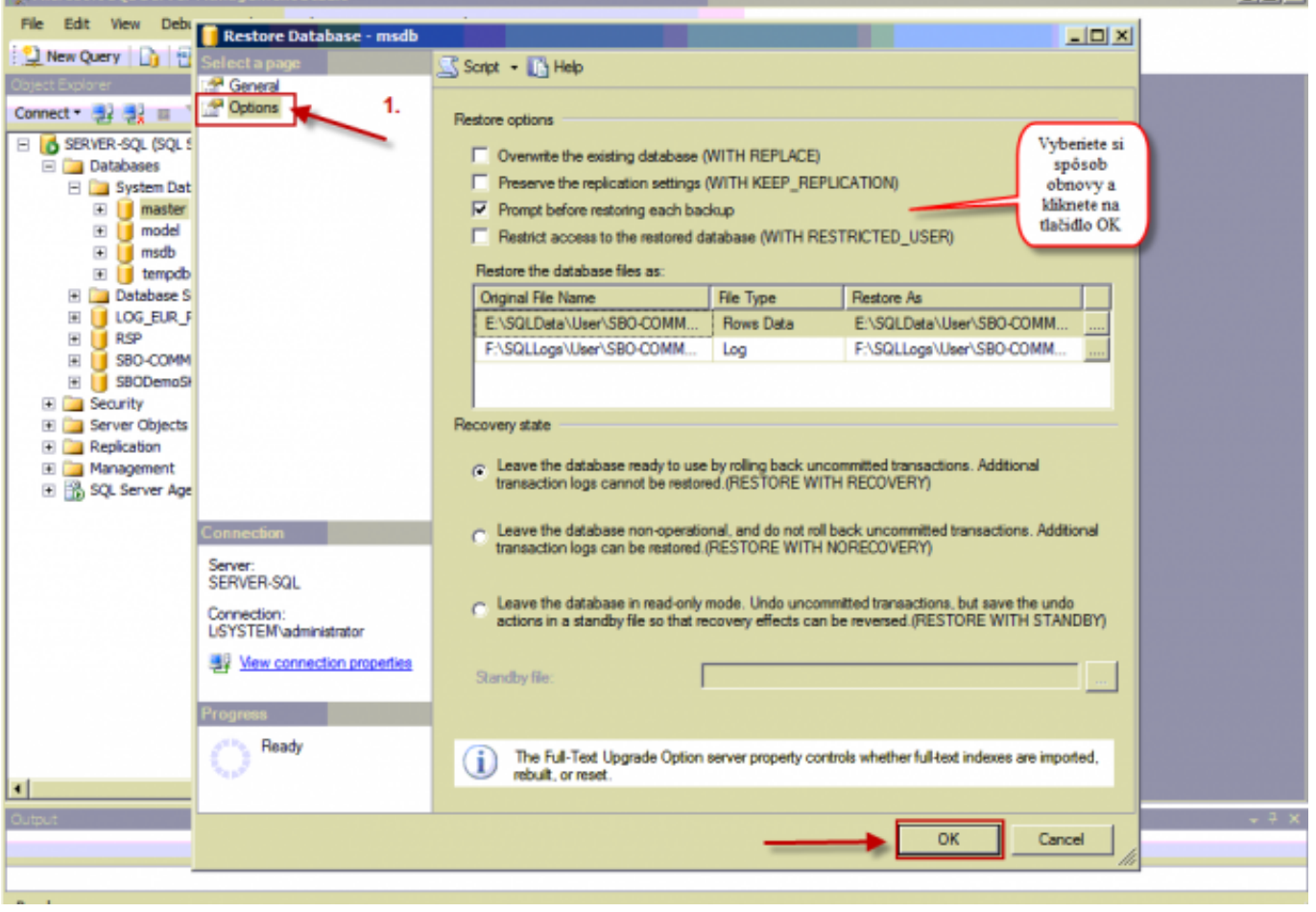

Obrázek: Nastavenie spôsobu obnovy SQL databázy zo zálohy v záložke Options

# **Spôsob kontroly - chyby**

Vyhodnocovanie úspešne a neúspešne vykonaných záloh sa realizuje pomocou nástroja v C-Monitor klientovi na sledovanie zmien súborov - File WatchDog. Viac o nastavení sledovania zmien súborov sa dočítate v časti [Sledovanie zmien súborov](https://www.customermonitor.cz/ako-funguje-cm/monitoring/sledovanie-zmien-suborov) [1].

Jediný rozdiel oproti všeobecným nastaveniam popísaných v [Sledovanie zmien súborov](https://www.customermonitor.cz/ako-funguje-cm/monitoring/sledovanie-zmien-suborov) [1], je v nastavení cesty k súborom na sledovanie zmien, kde zadáte zložku pre ukladanie záloh SQL databáz.

 $| \Box | \times |$ 

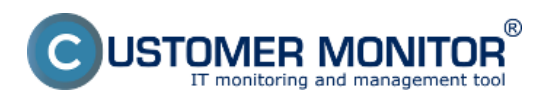

Publikováno z Customer Monitor (https://www.customermonitor.cz)

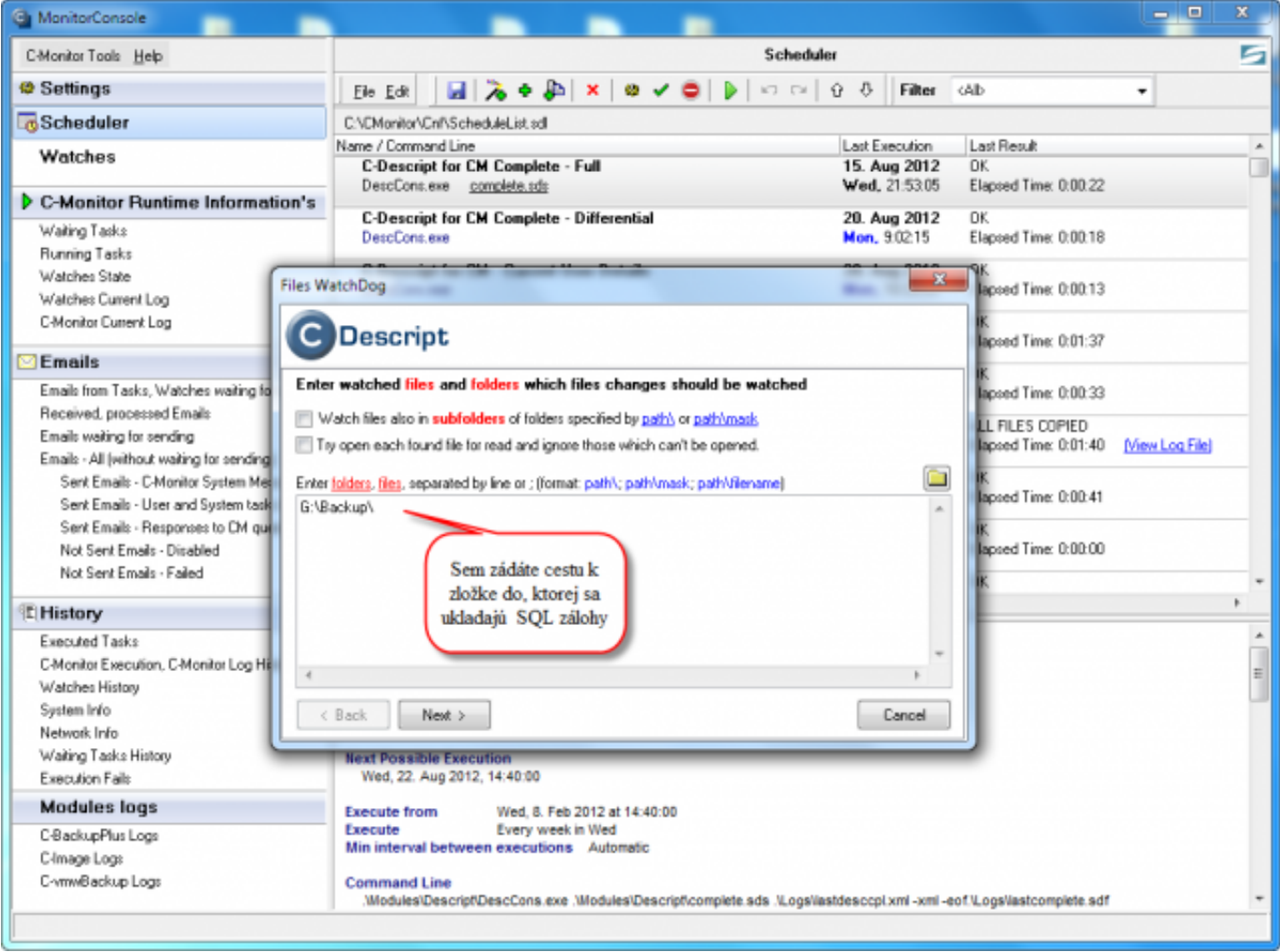

Obrázek: Nastavenie cesty k zložke, do ktorej sa ukladajú SQL zálohy

V časti extended conditions si zvolíte minimálnu veľkosť zmenených súborov. To znamená, že ak má obvyklá záloha databázy veľkosť 2,3GB, tak minimálnu zmenu nastavíte na 2GB, pretože ak je záloha väčšia ako 2GB ( tj. zmenené subory), sa dá predpokladať, že zálohovanie prebehlo úspešne.

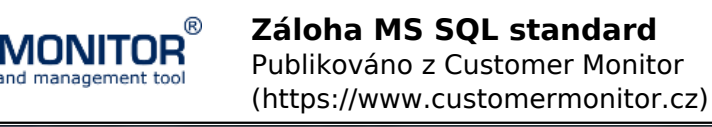

**IST** 

ER

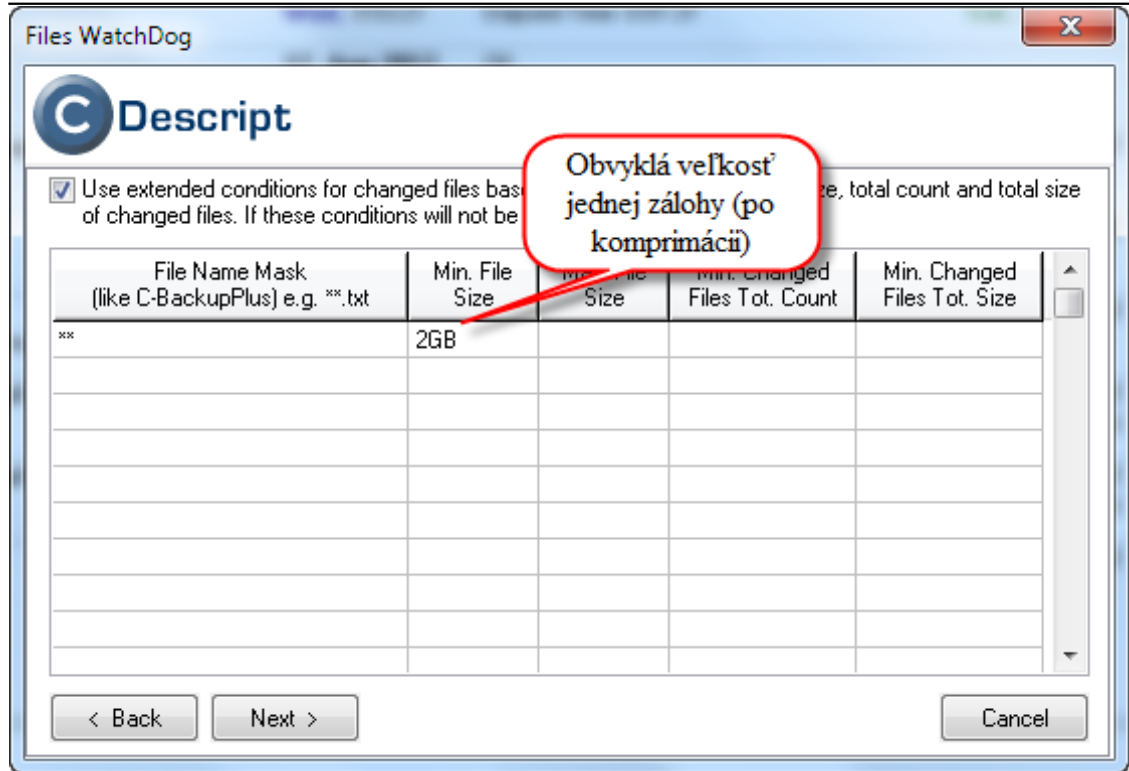

Obrázek: Nastavenie obvyklej veľkosti SQL databázy po vykonaní zálohy

Nastavenie spúšťania pravidelnej úlohy na sledovanie zmien súborov musí byť s miernym odstupom po vykonaní zálohovania. To znamená že ak zálohovanie SQL databázy skončí o 17:45 tak spustenie tejto úlohy môžete naplánovať napr. na 19:00, aby sa korektne vyhodnocovali všetky údaje.

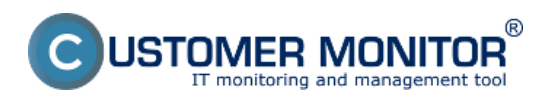

Publikováno z Customer Monitor (https://www.customermonitor.cz)

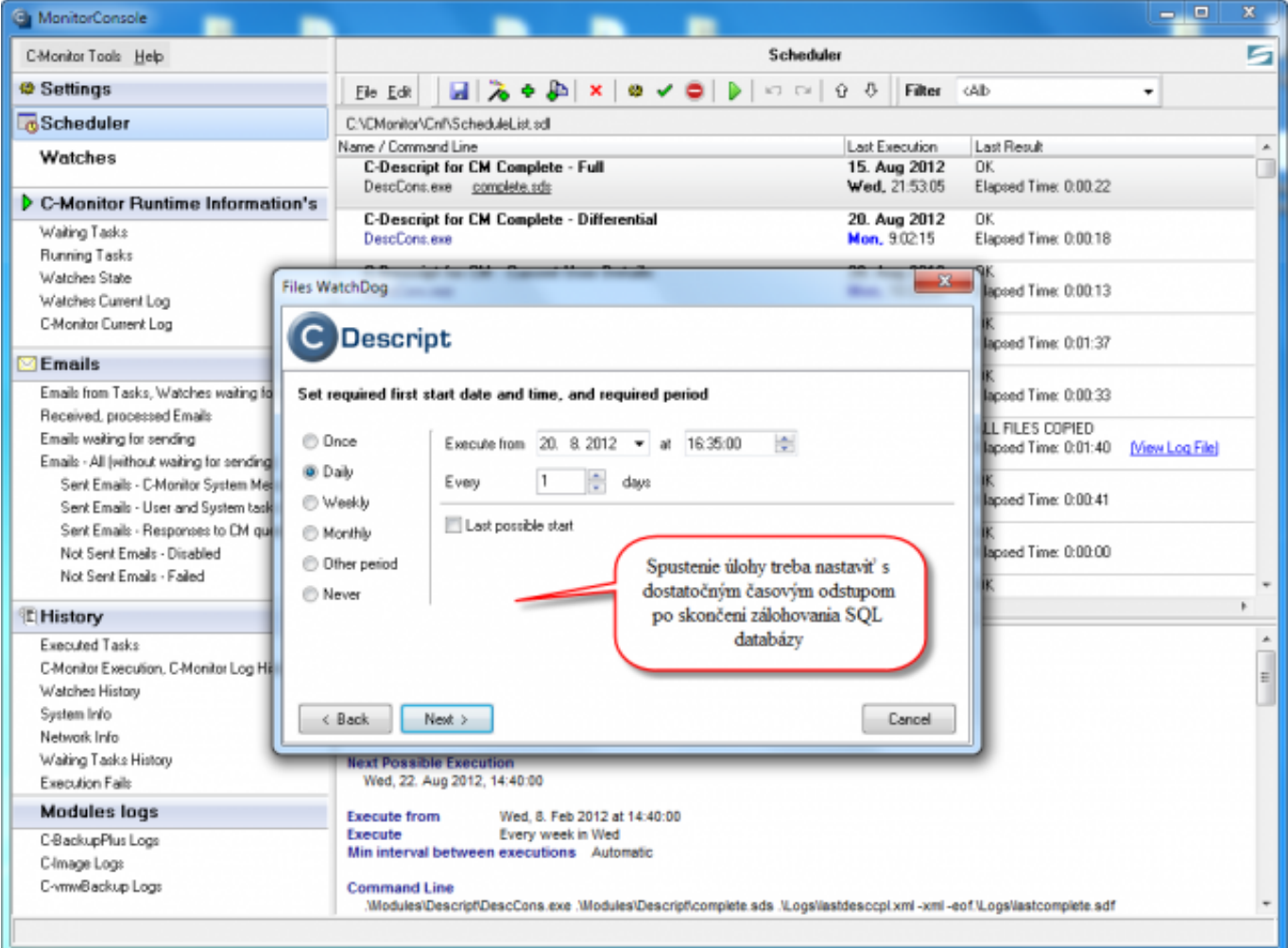

### Obrázek: Nastavenie pravidelného spúšťania pravidelnej úlohy na sledovanie zmien súborov Date:

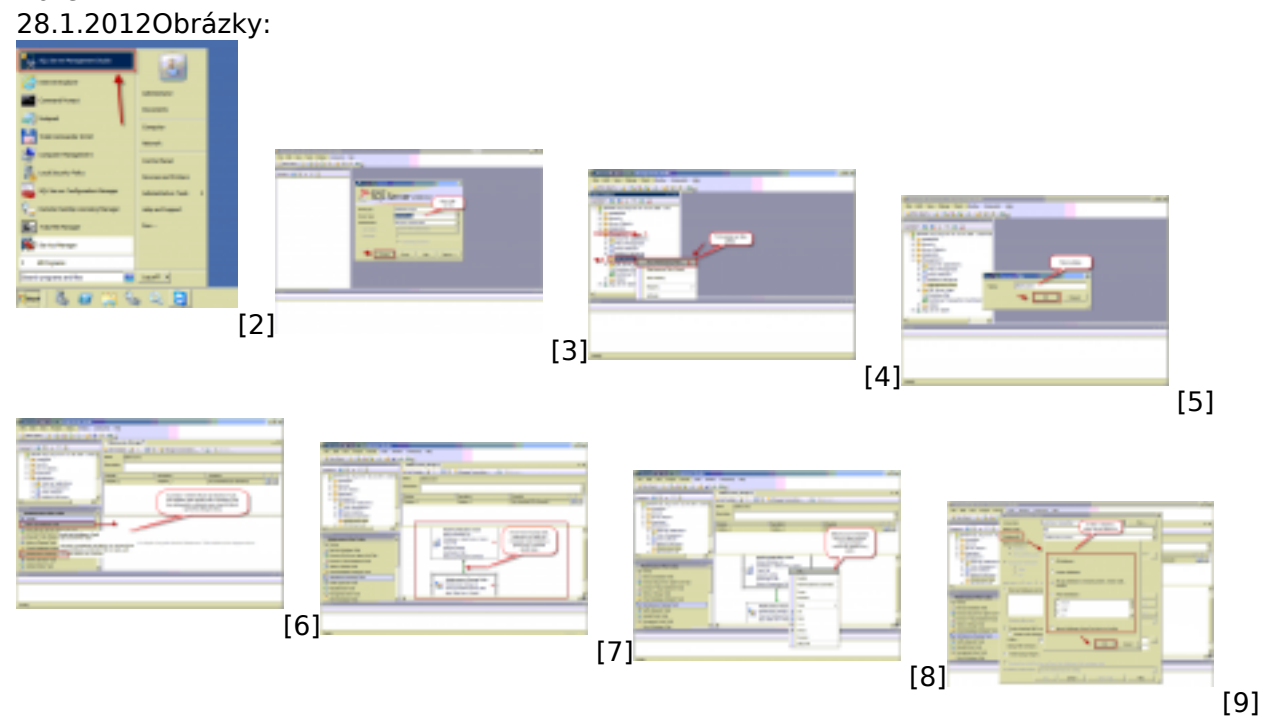

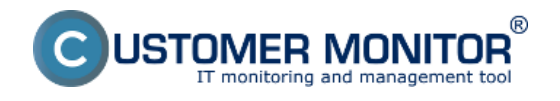

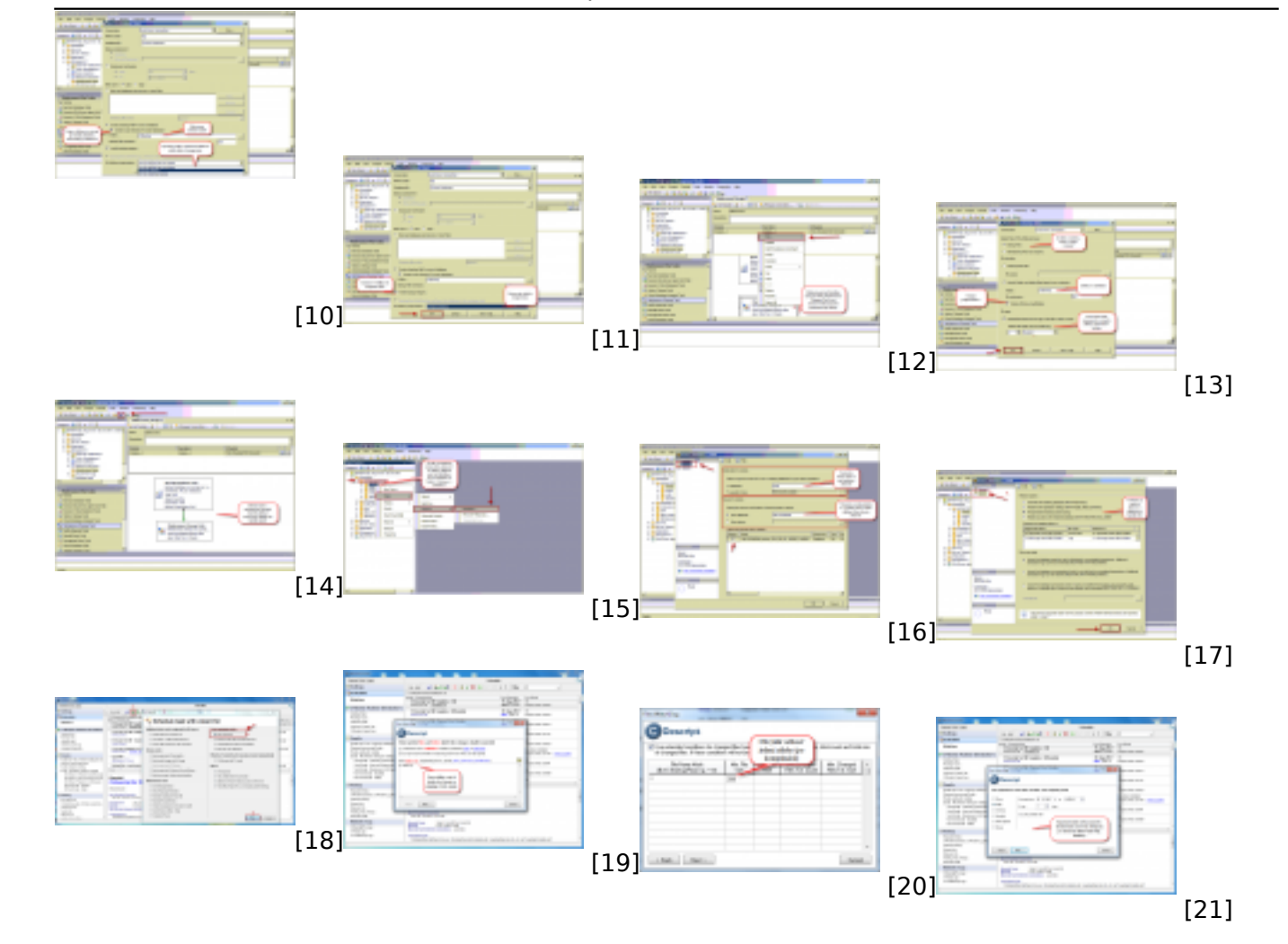

#### **Odkazy**

- [1] https://www.customermonitor.cz/ako-funguje-cm/monitoring/sledovanie-zmien-suborov
- [2] https://www.customermonitor.cz/sites/default/files/1\_16.png
- [3] https://www.customermonitor.cz/sites/default/files/2\_15.png
- [4] https://www.customermonitor.cz/sites/default/files/4\_12.png
- [5] https://www.customermonitor.cz/sites/default/files/5\_10.png
- [6] https://www.customermonitor.cz/sites/default/files/6\_8.png
- [7] https://www.customermonitor.cz/sites/default/files/7\_7.png
- [8] https://www.customermonitor.cz/sites/default/files/8\_9.png
- [9] https://www.customermonitor.cz/sites/default/files/10\_7.png [10] https://www.customermonitor.cz/sites/default/files/11\_8.png
- [11] https://www.customermonitor.cz/sites/default/files/12\_6.png
- [12] https://www.customermonitor.cz/sites/default/files/13\_9.png
- [13] https://www.customermonitor.cz/sites/default/files/14\_4.png
- [14] https://www.customermonitor.cz/sites/default/files/15\_3.png
- [15] https://www.customermonitor.cz/sites/default/files/1\_17.png
- [16] https://www.customermonitor.cz/sites/default/files/2\_16.png
- [17] https://www.customermonitor.cz/sites/default/files/3\_8.png
- [18] https://www.customermonitor.cz/sites/default/files/1\_32.png
- [19] https://www.customermonitor.cz/sites/default/files/5\_22.png
- [20] https://www.customermonitor.cz/sites/default/files/watch%20dog.png
- [21] https://www.customermonitor.cz/sites/default/files/7\_19.png